# 臺中市特殊教育教師助理員**/**特教學生助理人員服務成效填報操作說明

壹、填報網站 **<http://spec.tc.edu.tw/>** 上方選單 **E** 化專區**/"**特教資料填報**"**

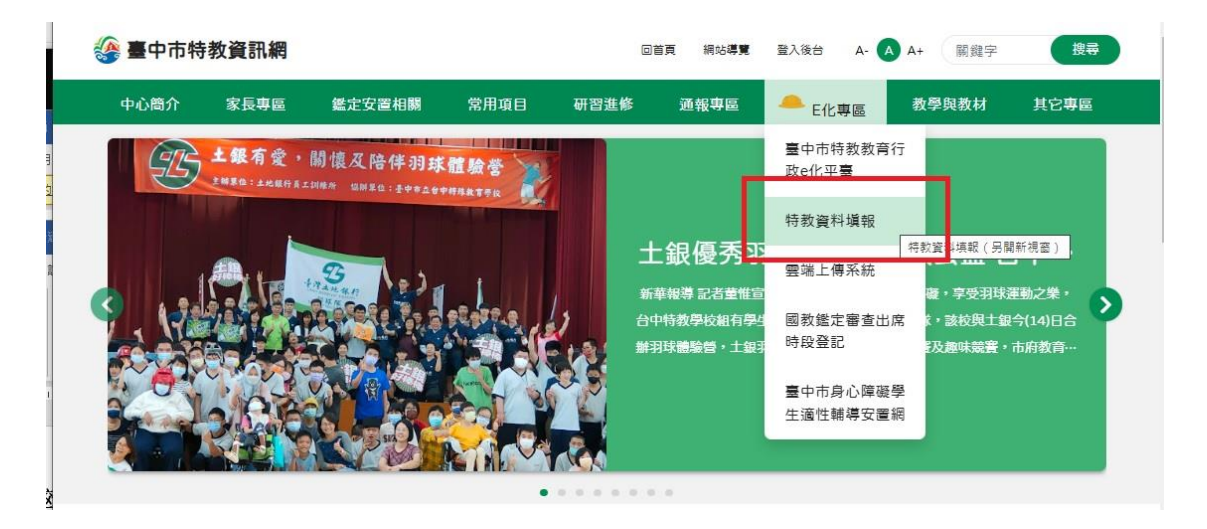

貳、點選**"** 特殊教育**-**教師助理員**-**相關業務填報網站**"**

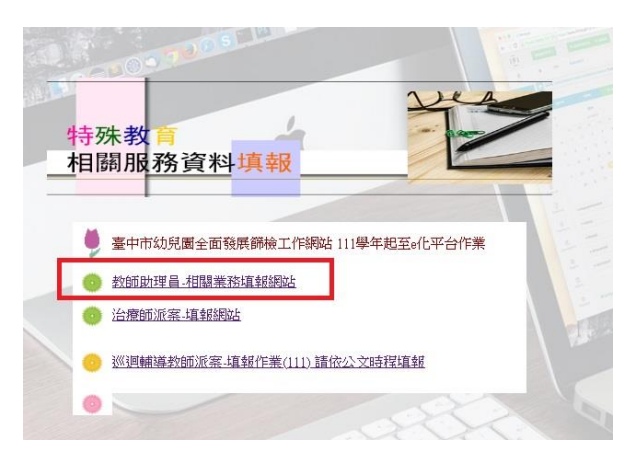

- 參、執行成效填報作業
- 一、點選 服務成效填報 (開放填報期間 112 年 6 月 26 日至 112 年 7 月 14 日) 區分一般學校與特教學校

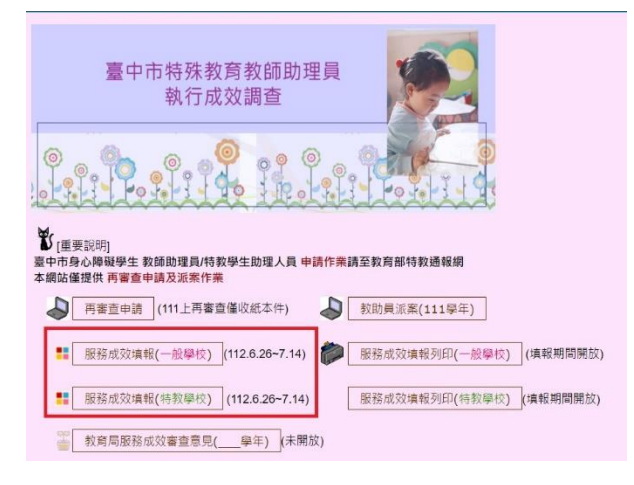

二、輸入帳號密碼(同特教通報網)

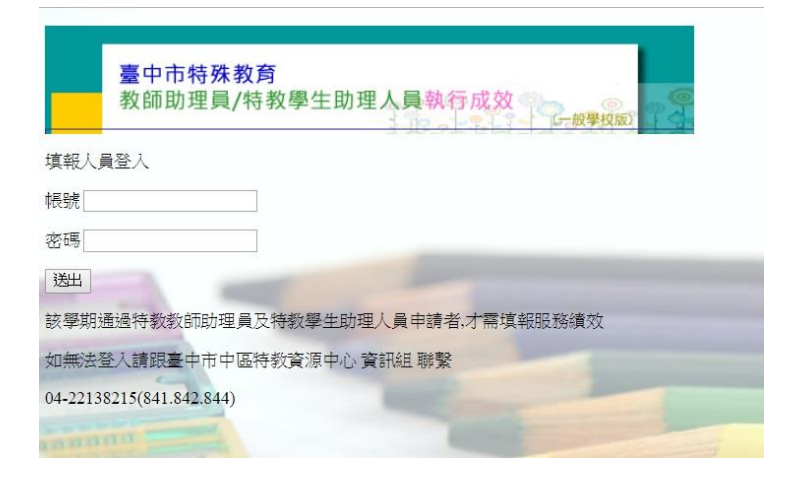

### 三、點選學生姓名或服務班型

### 教師助理員/學生助理員服務成效填報

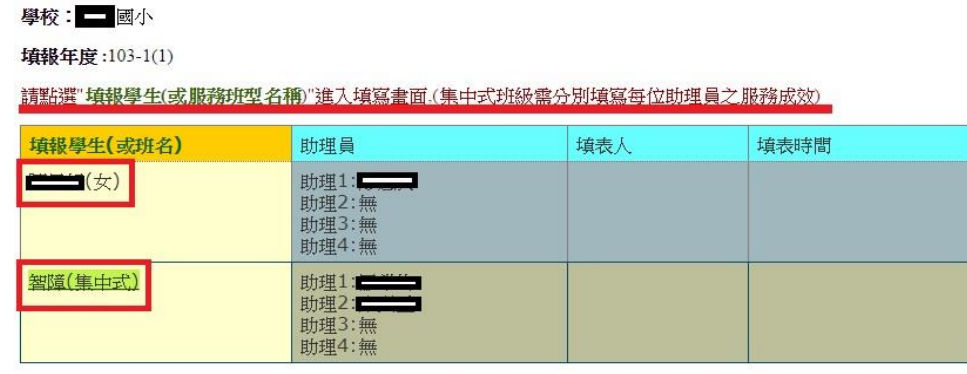

### 四、依序填寫教助員**服務時段**、**說明**、**成效**及**隨車說明**

(如該生有第二位以上之教助員提供服務,請依序填寫其他服務資料於下方教助員 二、教助員三…)每位教助員均要填寫,若有其他補充資料請填入「其他相關補 充」欄位中。

特教 教師助理員/學生助理員服務績效填報

本次填報學年度:

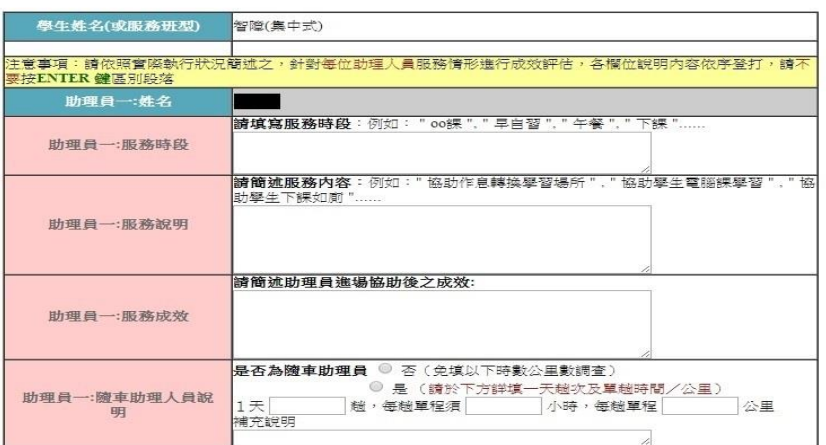

五、填表人完成後請務必按送出(**填報學年度為 111 學年度下學期**)

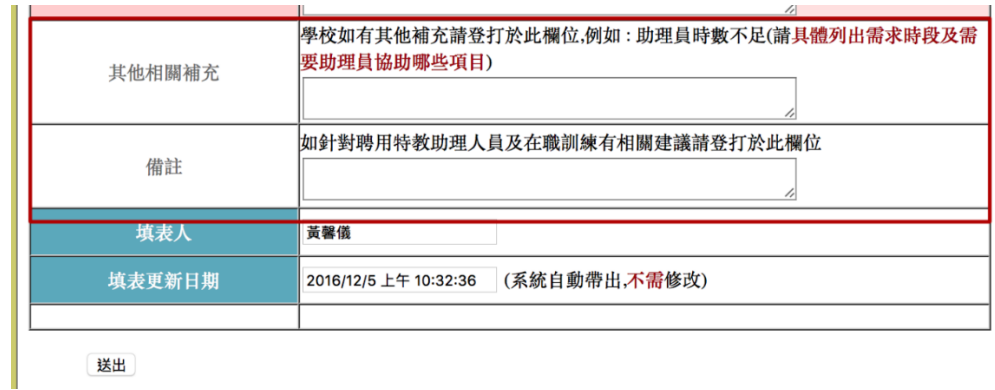

送出

## 肆、網頁操作若有問題,請聯繫中區特教資源中心資訊組 肯老師

來信 spcstaichung@spec.tc.edu.tw 或電洽 04-22138215 分機 845